# Fachtagung Digitalisierung

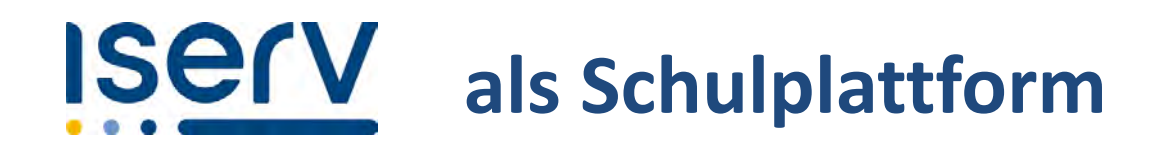

*Ablauf:*

# **Überblick über IServ (30 Minuten)**

- 1. Was bietet IServ als Schulplattform?
- 2. Technische Voraussetzungen für IServ
- 3. Vorbereitung der Einführung von IServ

# **Workshop (70 Minuten)**

IServ im praktischen Einsatz

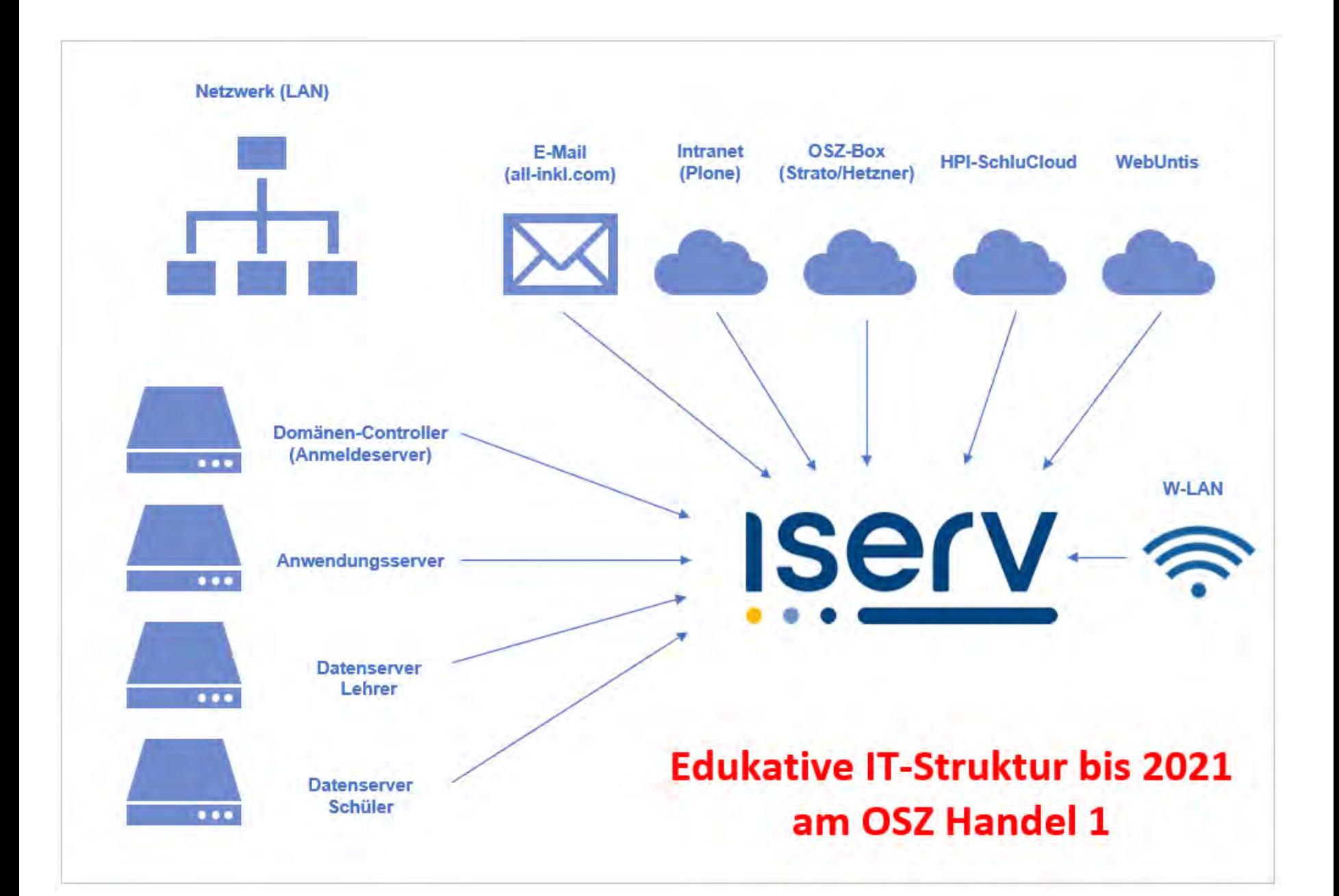

# IServ im Überblick Was bietet IServ?

- **IServ bietet eine gut strukturierte und zuverlässige digitale Infrastruktur**
- **Nutzung als schulweite digitale** 
	- **Informations-**
	- **Kommunikations-**
	- **Organisations-**
	- **und Unterrichtsplattform**
- **IServ bietet auf alle dazu notwendigen Funktionen einen zentralen, integrierten Zugriff** 
	- **wahlweise über PC mit lokaler Anmeldung oder**
	- **weltweit über eine Internetverbindung mit Laptop/Tablet/Smartphone per Webbrowser/App**

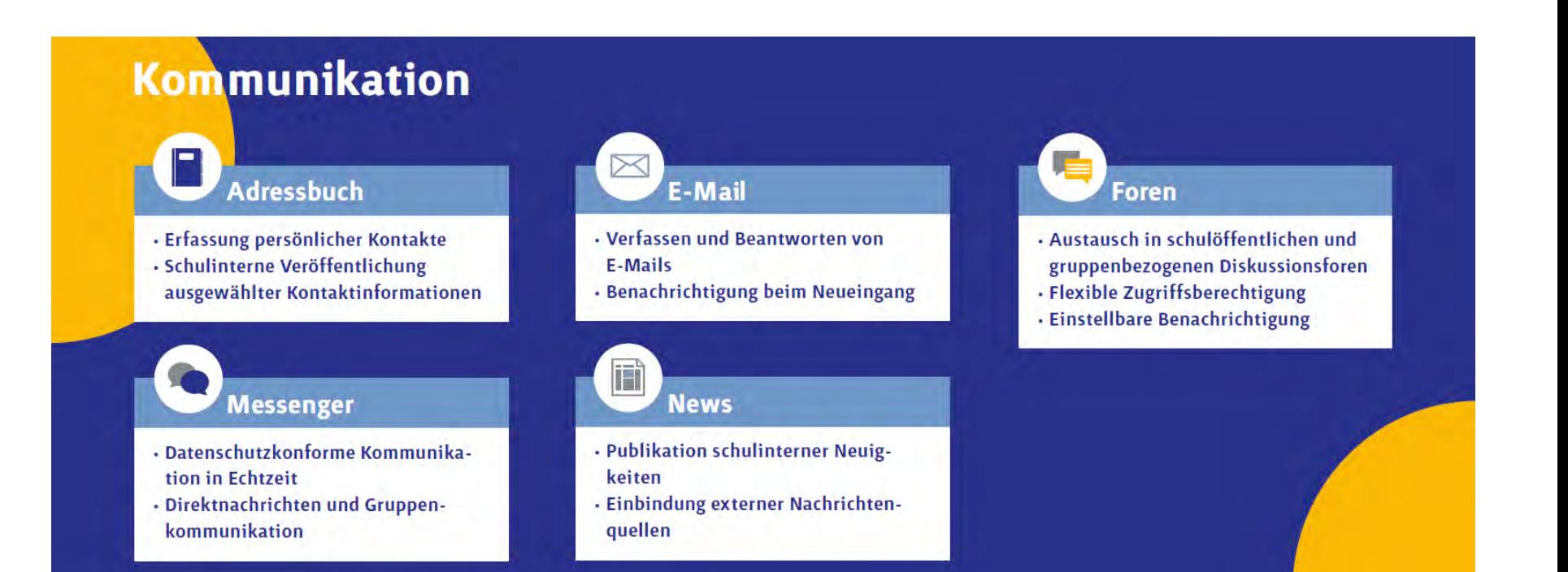

# **Organisation**

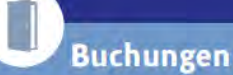

- · Buchung von individuell angelegten Arbeitsmitteln und Räumen
- · Buchungsoption beschränkbar auf ausgewählte Gruppen

#### $\overline{9}$ Kalender

- · Verwaltung von privaten, gruppenbezogenen oder schulöffentlichen **Terminen**
- · Synchronisation mit dem Heim-PC oder mobilen Endgeräten

# Kurswahlen

- · Durchführung von schulinternen Wahlen mit Erst-, Zweit- und Drittwunsch
- Berechnung der optimalen Verteilung durch intelligenten Algorithmus

# **Dateien**

- · Ablage von persönlichen oder gruppenbezogenen Dateien
- · Ortsungebundener Zugriff
- · Zugriff von Windows-Rechnern über Laufwerksbuchstaben

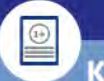

# Klausurplan

- · Digitale Klausurplanung
- · Warnhinweise bei Überschneidungen
- Automatische Anzeige der Klausurtermine im Kalender

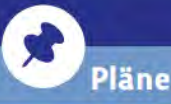

· Flexible Bereitstellung von Plänen innerhalb der Schule

# **Infobildschirm**

· Anzeige von dynamischen Inhalten auf Bildschirmen im Schulgebäude · Individuelle Gestaltungsmöglichkeit

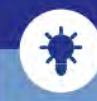

### **Knowledge-Base**

- · Wissensdatenbank mit Suchfunktion
- · Flexible Zugangssteuerung

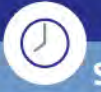

# Stundenplan

- · Einsicht des persönlichen Stundenund Vertretungsplans
- · Filterung nach Lehrkräften

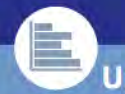

# **Umfragen**

- · Digitale Durchführung anonymer Umfragen in der Schule
- · Vergleichbarkeit mit älteren **Umfragen**

# **Unterricht**

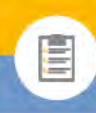

- Stellen und verwalten digitaler Schulund Hausaufgaben
- · Übersichtliche Darstellung aller

**Aufgaben** 

- **Ergebnisse**
- · Download-Möglichkeit der Abgaben

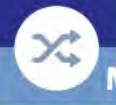

### **Medienschnittstelle**

· Anbindung von Medienportalen wie **Edupool und Edmond** 

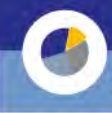

# Schnellumfragen

- · Schnelle Durchführung kurzer Umfragen während der Unterrichtszeit
- · Übersichtliche Darstellung der Ergebnisse

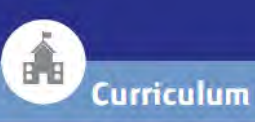

- · Verwaltung mehrerer Bildungsgänge mit zuständigen Teams
- · Zusammensetzung des Jahresplans aus Lernfeldern und Lernsituationen
- · Grafische Übersicht über den Aufbau der Lehreinheiten

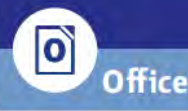

- · Erstellen und Bearbeiten von Texten. Tabellen und Präsentationen des **Anbieters LibreOffice**
- · Zeitgleiches Arbeiten an Dateien
- · Direkte Anzeige von Änderungen im **Dokument**

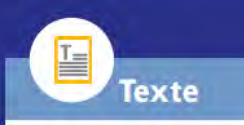

· Erstellung von Textdokumenten - Bearbeitung durch mehrere Personen zur gleichen Zeit

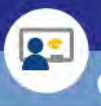

# Gruppenansicht

- · Chronologische Auflistung aller Aktivitäten der Gruppenmitglieder
- · Übersichtliche Darstellung anstehender Gruppen-Termine
- · Bereich für aktuelle Informationen

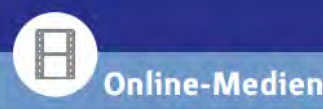

· Suche nach Online-Medien aus der Merlin- oder Antares-Datenbank - Filterung nach Formaten

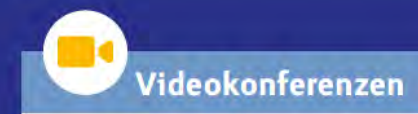

- · Durchführung bzw. Planung des Unterrichts im virtuellen Klassenoder Besprechungsraum
- · Teilen von Inhalten per Bildschirmfreigabe
- · Gemeinsamen Arbeiten am virtuellen Whiteboard

# **Netzwerkverwaltung**

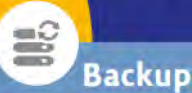

- · Nächtliche Sicherung aller Daten
- · Informationen zur Sicherung über das Monitoring einsehbar
- · Wiederherstellung von irrtümlich gelöschten Daten auch nach Wochen möglich

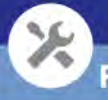

### **Fernwartung**

· Beheben von Problemen aus der Ferne durch Zugriff auf Ihren IServ · Unterstützung bei der Konfiguration

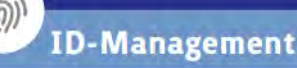

- · Import von Schülerlisten und Klassenzuordnungen aus Ihrem Schulverwaltungsprogramm
- Verwaltung von Benutzerinnen, Benutzern und Benutzergruppen

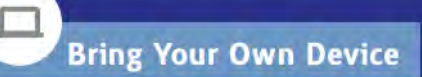

- · Antragsstellung zur Aufnahme eines Gerätes in die Geräteverwaltung
- · Einfache Prüfung und Übernahme des Gerätes
- · Kontrolle über das WLAN

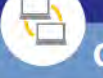

#### Gerätesteuerung

- Steuerung des Internetzugriffs der Arbeitsplatzrechner
- Erlaubt das (Neu-)Starten und Herunterfahren der Geräte

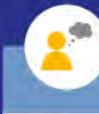

### Klausurmodus

- · Sichere Durchführung von Prüfungen
- Sperrung des Zugriffs auf IServ-Dienste, das Internet und andere **Rechner im Netzwerk**

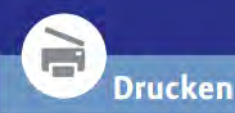

#### - Verwaltung und Steuerung der Netzwerkdrucker

- Flexible Konfiguration der Kosten für **Papier und Tinte** 

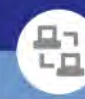

### Geräteverwaltung

- · Integration von Geräten in das **IServ-Netzwerk in nur wenigen Klicks**
- · Übernahme aller nötigen **Einstellungen**

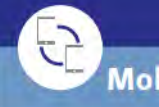

### Mobilgeräteverwaltung

- Steuerung von Tablets und Smartphones
- · Installation oder Sperrung von Apps
- Zuweisung eines WLANs
- · Einschränkung bestimmter **Funktionen**

### **Monitoring**

- Permanente Überwachung des **Serverzustandes**
- Informationen zu Netzwerk. **Festplatten, Prozessen und Diensten**
- · Darstellung in Diagrammen
- · Frühzeitige Erkennung und Lösung von Problemen

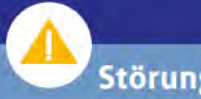

 $M$ 

### Störungsmeldung

- · Versenden von Störungsmeldungen an vorgegebene Gruppen
- · Verschiedene Vorlagen nutzbar

### **Rechnersperre**

a

- · Zeitweise Sperrung von Arbeitsplatzrechnern mit nur einem Klick
- Keine Ausführung von Aktionen während der Rechnersperre

# **Webfilter**

- · Blockiert Aufrufe unerwünschter Webseiten
- · Hinterlegung von eigenen Listen
- · Freischaltung einzelner Domains

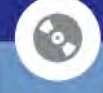

#### Softwareverteilung

- · Installation der im Schulnetz registrierten Arbeitsplatzrechner mit dem Windows-Betriebssystem inkl. Treibern und Anwendungsprogrammen
- Automatische Einspielung von **Updates**

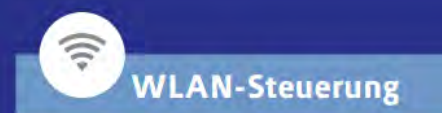

· Anmeldung mit den persönlichen Zugangsdaten am WLAN der Schule über RADIUS-fähige Access-Points

# IServ im Überblick - Technische Voraussetzungen -

- **Schneller Internetzugang (1 Gbit/s)**
- **1 Gbit LAN oder schneller**
- **Internet-Domain (Bezug über Iserv möglich)**
- **Portalserver (Bezug über Iserv möglich)**
- **Backup Server (Bezug über Iserv möglich)**
- **Arbeitsplatzrechner mit Windows oder Linux (Ubuntu) und aktuellem Browser**

# IServ im Überblick

# Vorbereitung zur Einführung von IServ am OSZ Handel 1

**Gründung einer IServ-Arbeitsgruppe bestehend aus:** 

- **Vertreter\*innen aus jeder Abteilung**
- **IT-Administration**
- **Schulleitung**

**Aufgaben:** 

- **1. Festlegen der einzusetzenden Module**
- **2. Erarbeiten einer Ordnerstruktur für** 
	- **a. Klassen**
	- **b. Lehrer (in Absprache mit Verantwortlichen)**
- **3. Einrichtung eines Schulungsraumes**
- **4. Schulung (24 Präsenztermine, 24 Online-Termine)**

# IServ im Überblick

Vorbereitung zur Einführung von IServ am OSZ Handel 1

**Timeline zur Umsetzung:** 

- **Installation und Konfiguration der festgelegten IServ-Module (Administration)**
- **Anlegen der Ordnerstruktur für die Gruppen** *Lehrer* **und** *Klassen* **(Administration)**
- **Schulung für Lehrkräfte vor IServ-Starttermin (IServ-Gruppe)**

# IServ im Überblick

Vorbereitung zur Einführung von IServ am OSZ Handel 1

- **Umstellung der PCs in den Ferien** 
	- **Installation der PC-Software per Softwareverteilung (IServ)**
	- **Raumkonfiguration (IServ und Administration)**
	- **Einbindung der Drucker (IServ)**
	- **Aktueller Import aller Benutzer durch Administration** 
		- » **Benutzername ist standardmäßig vorname.nachname**
		- » **Lehrkräften wurden Passwörter per Mail mitgeteilt**
		- » **Lernenden wurde als Initial-Passwort das Geburtsdatum eingerichtet**

# IServ im Überblick Jährliche Kosten von IServ

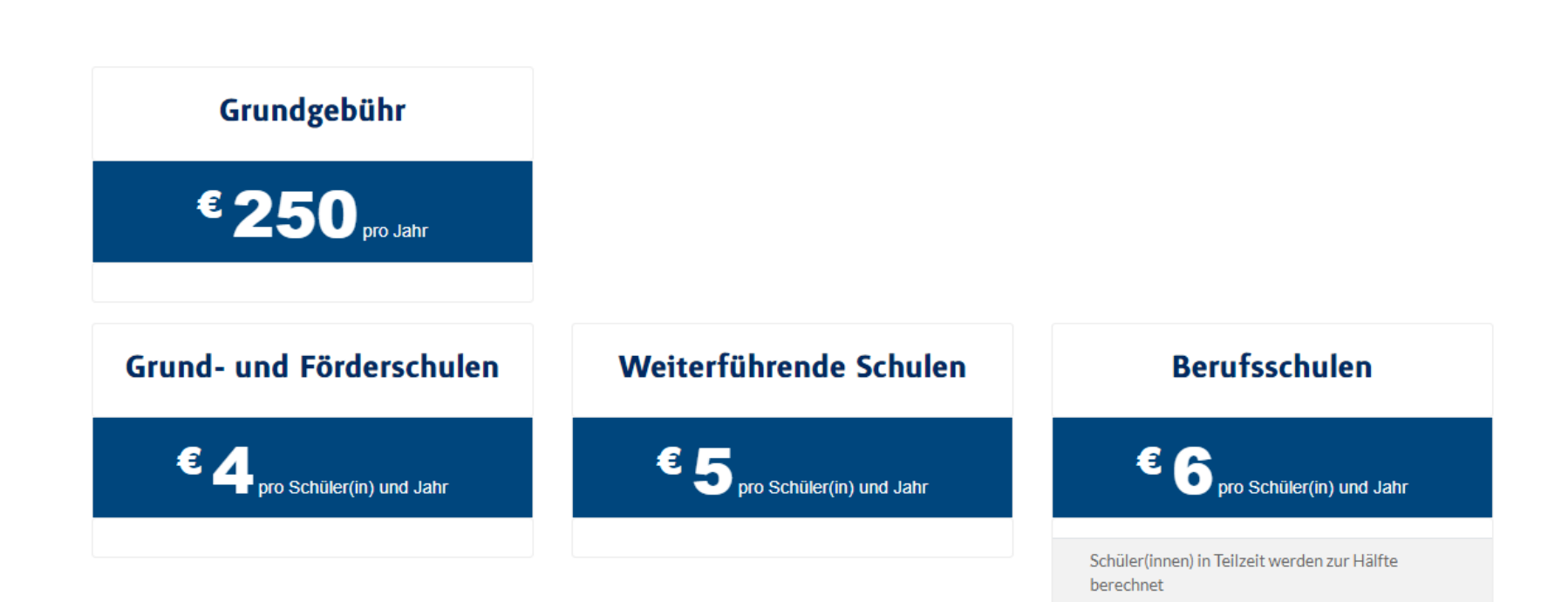

# Fachtagung Digitalisierung

# Workshop 4 - Teil 2:

# IServ als Schulplattform – **IServ im praktischen Einsatz**

Melden Sie sich bitte zur Arbeit an der IServ-Instanz [digi22.schulserver.de](https://digi22.schulserver.de/) mit Ihren Zugangsdaten an.

Die folgenden Aufgabenvorschläge sind geeignet, Ihnen ausgewählte IServ-Module für den *Bereich Unterricht* praktisch näherzubringen.

- 1. Klassengruppenmitglied werden
	- a. Stellen Sie einen Antrag auf Gruppenmitgliedschaft für die folgenden Klassen: EWF, KFM, VAK, FOS.

(*->Hilfe siehe Seiten 9/10*).

b. Öffnen Sie im Bereich der Gruppendateien den Ordner *Klasse EWF -> 00 Organisatorisches.* (*->Hilfe siehe Seite 6*)

Bearbeiten Sie die darin befindliche Datei *Gruppenmitglied EWF*. Folgen Sie dazu den in der Datei enthaltenen Anweisung.

(*->Hilfe siehe Seite 16*)

- 2. Modul E-Mail:
	- a. Schreiben Sie der gesamten Klassengruppe *EWF* eine kurze Mail, die besagt, dass Sie erfolgreich die Datei *Gruppenmitglied EWF* bearbeitet haben. (*->Hilfe siehe Seite 5*)
- 3. Eigenen Kurs erstellen:
	- a. Erstellen Sie einen eigenen Kurs mit 7 Teilnehmer\*innen der Klasse KFM (siehe Klassenliste am Ende des Dokuments). Halten Sie sich dabei an die Kursbezeichnungsstruktur *Fach-Klasse(n)-Lehrkraft*.

(*->Hilfe siehe Seiten 11/12*)

- b. Erstellen Sie im Gruppenordner des von Ihnen angelegten Kurses:
	- i. ein kollaboratives Office-Dokument mit kurzem Inhalt (*->Hilfe siehe Seite 15*)
	- ii. einen Messenger Raum zur Kommunikation mit den Teilnehmenden (*->Hilfe siehe Seite 18*)
	- iii. einen Termin im Gruppenkalender (*->Hilfe siehe Seite 15*)
	- iv. ein Etherpad mit kurzem Inhalt (*->Hilfe siehe Seite 17*)
	- v. eine Aufgabe über das Aufgabenmodul (*->Hilfe siehe Seite 13*)
	- vi. eine Umfrage

#### (*->Hilfe siehe Seiten 19-22*)

- c. Wechseln Sie die Perspektive (Schülerperspektive):
	- i. Öffnen Sie in einer neuen Browserinstanz die Adresse *digi22.schulserver.de* und melden Sie sich mit den Zugangsdaten eines Teilnehmenden des von der Lehrkraft, also von Ihnen, erstellten Kurses an.
	- ii. Gehen Sie in den Gruppenordner des Kurses, öffnen das von der Lehrkraft angelegte kollaborative Office-Dokument und schreiben Sie eine kurze Bemerkung hinein
	- iii. Teilen Sie der Lehrkraft und dem ganzen Kurs über den Messenger mit, dass Sie das Office-Dokument bearbeitet haben
	- iv. Kontrollieren Sie, ob der durch die Lehrkraft angelegte Termin ersichtlich ist
	- v. Öffnen Sie das von der Lehrkraft angelegte Etherpad und ergänzen Sie es mit einem Inhalt
	- vi. Öffnen Sie die von der Lehrkraft erstellte Aufgabe, bearbeiten Sie diese und markieren Sie die Aufgabe beim Speichern mit *ERLEDIGT*.
	- vii. Führen Sie die von der Lehrkraft erstellte Umfrage aus.
	- viii. Melden Sie sich an IServ ab.
- d. Wechseln Sie erneut die Perspektive (Lehrkraftperspektive):
	- i. Melden Sie sich als Lehrkraft des Kurses mit ihren Anmeldedaten an.
	- ii. Gehen Sie in den Gruppenordner des Kurses, öffnen das vom Kursteilnehmer ergänzte kollaborative Office-Dokument und kontrollieren Sie, ob der Inhalt sichtbar ist.
	- iii. Teilen Sie dem Teilnehmenden (und nicht dem ganzen Kurs), der das Dokument ergänzt hat, über den Messenger mit, dass Sie von dieser Ergänzung Notiz genommen haben.
	- iv. Öffnen Sie das vom Teilnehmenden des Kurses ergänzte Etherpad und kontrollieren Sie, ob der Inhalt sichtbar ist.
	- v. Gehen Sie in das Aufgaben-Modul und schauen Sie sich die vom Teilnehmer des Kurses erledigte Aufgabe an.
	- vi. Gehen Sie in das Umfrage-Modul und schauen Sie sich das Ergebnis der Umfrage an.

# IServ - Schnellzugriff auf wichtige Module

Nach der Anmeldung an IServ haben Sie im linken Bereich der Weboberfläche Zugriff auf wichtige Module in IServ.

# 1. E-Mail

Neue, noch nicht gelesene E-Mails, finden Sie im mittleren Teil der Weboberfläche aufgelistet. Um eine E-Mail zu schreiben bzw. Ihre E-Mails zu verwalten, können Sie im mittleren Bereich auf *E-Mails senden und empfangen* klicken oder im Bereich Schnellzugriff auf *E-Mail* klicken.

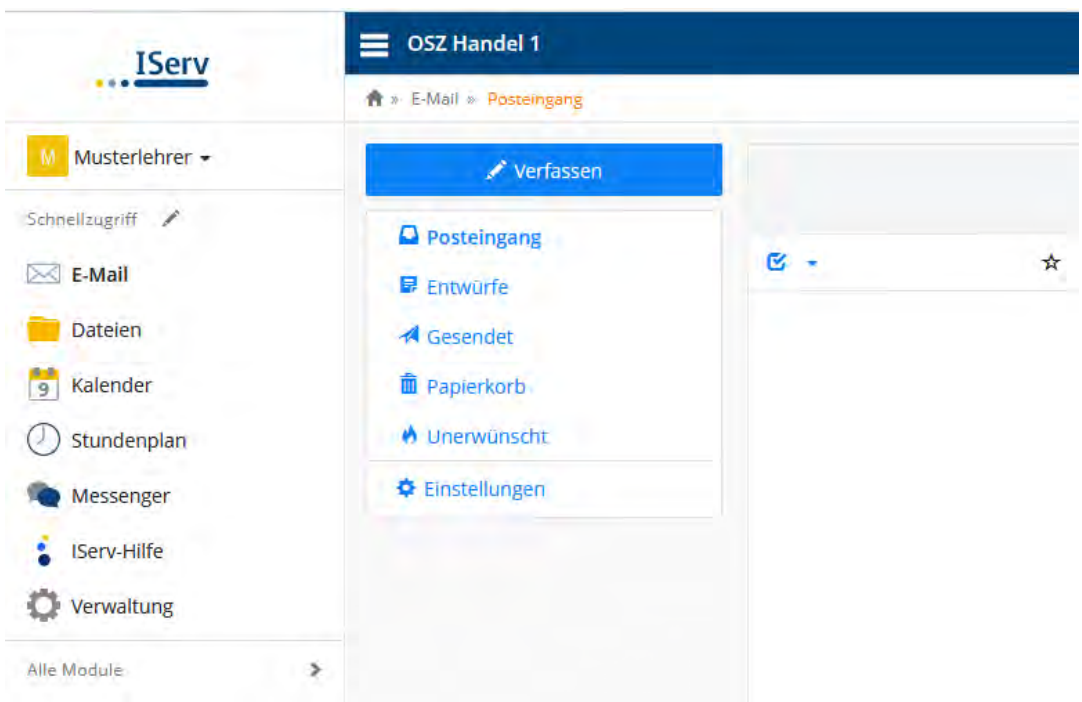

Sie finden dort alle Standardorder, um E-Mails zu senden, zu lesen und zu verwalten.

Nähere Informationen zum E-Mail-Modul finden Sie auf: [https://www.iserv.de/doc/modules/mail/#](https://www.iserv.de/doc/modules/mail/)

# 2. Dateien

Es gibt zwei Dateibereiche:

1. Eigene Dateien (Standardordner von Windows)

Auf alle Ordner und Dateien hat nur der angemeldete Nutzer Zugriff.

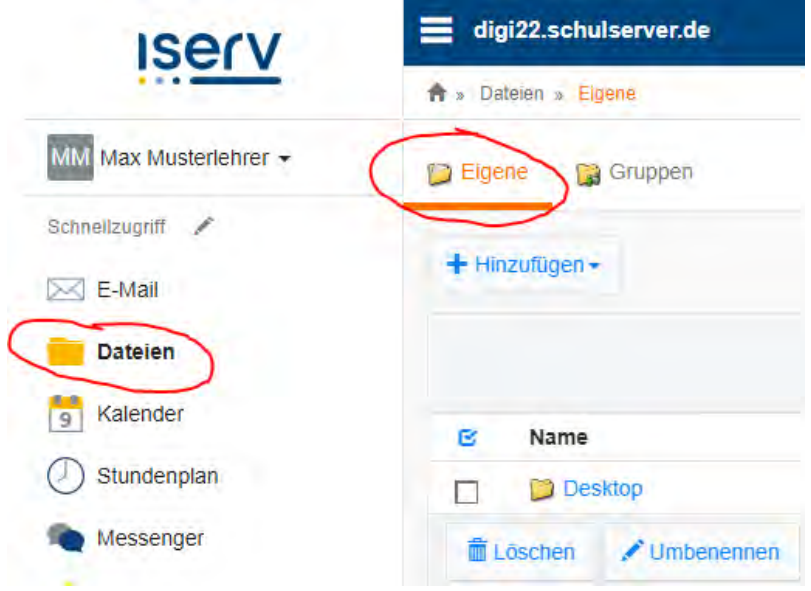

2. Gruppen

Es werden alle Ordner der Gruppen angezeigt, in der der angemeldete Nutzer Mitglied ist. In den jeweiligen Ordnern haben alle Mitglieder Lese- und Schreibrecht.

![](_page_16_Picture_47.jpeg)

Für weitere Details gehen Sie bitte auf: https://doku.iserv.de/modules/file/

## 3. WebDAV

←

Über WebDAV können Sie von jedem internetfähigen Rechner/Laptop eine Verknüpfung mit dem IServ-Dateisystem herstellen und Ihre IServ-Dateien als Netzlaufwerk über den Datei-Explorer verwalten.

Rufen Sie dazu den Datei-Explorer von Windows auf!

Gehen Sie mit der rechten Maustaste auf *Dieser PC* und klicken Sie auf *Netzwerkadresse hinzufügen.*

![](_page_17_Picture_4.jpeg)

Eine Netzwerkadresse hinzufügen

Darauf öffnet sich ein neues Fenster in dem Sie unten auf *Weiter* klicken. Als Nächstes wählen Sie dann *Eine benutzerdefinierte Netzwerkadresse auswählen* aus und klicken wieder auf *Weiter*.

Im nächsten Schritt geben Sie bei *Internet- oder Netzwerkadresse* die WebDAV-Adresse Ihres IServ Portalservers, hier: [https://webdav.digi22.schulserver.de](https://webdav.digi22.schulserver.de/) , ein und klicken auf *Weiter*.

Geben Sie den Standort der Website an. Geben Sie die Adresse einer Website, FTP-Site oder Netzwerkressource ein, die diese Verknüpfung öffnen soll. Internet- oder Netzwerkadresse: https://webdav.digi22.schulserver.de Durchsuchen...  $\sim$ Beispiele anzeigen

Nun geben Sie einen Namen für das Netzlaufwerk ein und klicken auf *Weiter*.

#### Wie soll diese Netzwerkadresse heißen?

Geben Sie einen Namen für die Verknüpfung ein, so dass Sie sich die Netzwerkadresse leicht merken können:

https://webdav.digi22.schulserver.de

Geben Sie einen Namen für diese Netzwerkadresse ein:

**IServ-Dateien** 

Abschließend geben Sie Ihren Benutzernamen und das Passwort, mit dem Sie sich auch an der Weboberfläche anmelden, ein und klicken auf *Ok*.

Wenn sichergestellt ist, dass außer Ihnen selbst niemand Zugriff auf den PC hat, können Sie auch den Haken bei "Anmeldedaten speichern" setzten. Dann müss en Sie diese Daten später beim Zugriff auf Ihre Dateien nicht jedes Mal neu eingeben.

![](_page_18_Picture_73.jpeg)

Klicken Sie dann wieder auf *Weiter* und im nachfolgenden Fenster auf *Fertig stellen*. Sie finden jetzt unter *Dieser PC* im Bereich *Netzwerkadressen* einen neuen Ordner der den Namen trägt, den Sie vorher vergeben haben. Sobald Sie diesen Ordner öffnen, gelangen Sie zu den aus IServ bekannten Ordnern.

Weitere Informationen finden Sie hier:<https://doku.iserv.de/cookbook/external/webdav/>

# 4. Antrag auf Klassenmitgliedschaft

Um Zugriff auf die Klassenordner Ihrer Klassen zu erhalten müssen Sie eine Gruppenmitgliedschaft beantragen, die der Administrator bestätigt.

Dazu klicken Sie zunächst auf *Ihren Namen*, danach auf *Profil* und auf der sich öffnenden Seite unter dem Reiter *Gruppen* klicken Sie auf *Gruppenmitgliedschaft beantragen.* 

![](_page_19_Picture_3.jpeg)

#### Anschließend auf *Gruppenmitgliedschaft beantragen* klicken.

![](_page_19_Picture_85.jpeg)

Jetzt wählen sie die Klasse und ggf. die Gruppen aus.

![](_page_20_Picture_1.jpeg)

Wenn sie Ihre Klassen und Gruppen gewählt haben können sie auf *Speichern* klicken.

![](_page_20_Picture_3.jpeg)

Sollten Sie eine Anfrage löschen wollen können Sie das auch machen, indem Sie die Gruppe auswählen und dann *Antrag zurückziehen* anklicken.

![](_page_20_Picture_5.jpeg)

### 5. Kurse bzw. Gruppen in IServ anlegen

Für Kurse kann man in IServ eigene Gruppen anlegen.

Halten Sie sich bitte an folgende Vorgabe bei der Vergabe des Kurs- bzw. Gruppennamens:

#### *Fach\_Klasse(n)\_Lehrkraft*

*z. B. Mathematik\_11A\_Mustermann* 

#### *Gruppe\_Leitender*

#### *z.B. Schule\_ohne Rassismus\_Musterfrau*

Zum Anlegen einer Gruppe im Bereich *Verwaltung* klickt man zunächst auf *Gruppen* und im nächsten Fenster auf *+Hinzufügen.*

![](_page_21_Picture_8.jpeg)

Jetzt wird der Name des Kurses nach der Struktur *Fach\_Klasse(n)\_Lehrkraft* eingegeben und die Benutzer werden ausgewählt.

![](_page_22_Picture_31.jpeg)

![](_page_22_Picture_32.jpeg)

Möchte man dieser Gruppe nun z.B. eine E-Mail-Nachricht zukommen lassen, so verwendet man den Gruppennamen als E-Mail-Adresse. Das gleiche gilt für Aufgaben.

Weitere Informationen finden Sie auf:<https://iserv.de/doc/manage/user/groups/>

### 6. Aufgaben-Modul

Um eine neue Aufgabe zu erstellen, laufende Aufgaben abzurufen oder Kopien bereits erstellter Aufgaben anzulegen, klicken Sie in der Übersichtsseite auf *Alle Module* und dann *Aufgaben*. Klicken Sie im neuen Fenster dann auf *Hinzufügen*, um eine neue Aufgabe zu erstellen.

![](_page_23_Picture_50.jpeg)

Füllen Sie nun die erforderlichen Bereiche aus und speichern Sie!

![](_page_23_Picture_51.jpeg)

#### **Wichtig! Nur falls** *Starttermin, Abgabetermin und Toleranz der Abgabe* **eingetragen sind, können die teilnehmenden Gruppen oder die teilnehmenden Benutzer die Aufgabe sehen.**

Für weitere Details gehen Sie bitte auf<https://www.iserv.de/doc/modules/exercise/>

# 7. Videokonferenzen

Um eine Videokonferenz mit BigBlueButton zu starten wählen Sie im linken Modulbereich *Videokonferenzen* aus und machen alle mit \* gekennzeichnete Mindestangaben. Durch einen Klick auf *Erstellen* wird ein neuer Videokonferenzraum erstellt.

![](_page_24_Picture_2.jpeg)

Anschließend klicken Sie auf den Button *Konferenz starten*.

![](_page_24_Picture_93.jpeg)

Weitere Details finden Sie hier: https://doku.iserv.de/modules/exercise/

## 8. Kalender

Kalender sind gruppenbasiert. Jedes Mitglied hat Lese- und Schreibrecht in seinem Gruppenkalender. Die einzelnen Gruppenkalender können durch einen Klick auf das Quadrat vor der Bezeichnung ein- und ausgeblendet werden.

![](_page_25_Figure_2.jpeg)

Für weitere Details gehen Sie bitte auf:<https://doku.iserv.de/modules/calendar/>

### 9. Kollaboratives Office

Mit dem implementierten IServ-Office (Derivat von Libre Office) können Sie innerhalb einer Gruppe ein Office Dokument erstellen und kollaborativ bearbeiten.

Alle Module digi22.schulserver.de Adressbuch  $\hat{\mathbf{r}}$  > Office Aufgaben Buchungen Eine neue Datei erstellen Existierende Datei öffnen Dateien Eine neue Office-Datei erstellen: Wählen Sie eine bestehende Datei aus de **C** Office-Dokument erstellen Dokument öffnen  $\boxtimes$  E-Mail  $\Box$  Foren I Office-Kalkulation erstellen  $\boxed{22}$  Gruppenansicht Office-Präsentation erstellen  $\frac{1}{2}$  IServ-Hilfe  $\begin{array}{|c|c|c|}\n\hline\hline\ng & \hline\ng & \hline\n\end{array}$  Kalender  $\circledR$  Klausurplan Messenger  $\boxed{||}$  News 0 Office

Über das Modul Office

Um eine bereits in einem Ordner abgespeicherte Datei kollaborativ zu bearbeiten gehen Sie zunächst in den betreffenden Ordner, in dem sich die Datei befindet und öffnen die Datei, indem Sie zunächst auf das Symbol mit den drei übereinander liegenden Punkten klicken und nach dem Öffnen des Auswahlmenüs *In Office bearbeiten* anklicken. Jeder das Office-Dokument Bearbeitende wird durch eine ihm zugewiesene Farbe repräsentiert.

![](_page_26_Picture_32.jpeg)

Nach der Bearbeitung des Dokuments klicken Sie auf das Diskettensymbol zur Speicherung.

![](_page_26_Picture_33.jpeg)

Für weitere Details gehen Sie bitte auf: https://doku.iserv.de/modules/office/

# 10. Etherpad

Das Modul *Texte* bietet Ihnen ein Etherpad zur kollaborativen Arbeit.Klicken Sie dazu auf das Modul Texte und initiieren Sie über den Button + Hinzufügen ein neus Etherpad.

![](_page_27_Picture_38.jpeg)

Geben Sie nun einen Titel für das Etherpad ein und klicken Sie anschließend auf den blauen Button *Hinzufügen*, um einer Gruppe das Pad zur Bearbeitung freizugeben. Abschließend klicken Sie auf *Speichern*.

![](_page_27_Picture_39.jpeg)

Für weitere Details gehen Sie bitte auf: https://doku.iserv.de/modules/etherpad/

### 11. Messenger

Sie können mit Ihren Kursen oder ihrer Klasse einen Messenger-Raum einrichten.

Dazu wählen Sie das Modul *Messenger* aus und klicken danach auf das Symbol *+* . Wählen Sie nun *Raum* aus.

![](_page_28_Picture_3.jpeg)

Anschließend geben Sie dem Raum einen ihn identifizierenden Namen. Als Mitglieder wählen Sie die betreffende Gruppe aus. Abschließend klicken Sie auf *Erstellen*.

![](_page_28_Picture_59.jpeg)

Für weitere Details gehen Sie bitte auf: https://doku.iserv.de/modules/messenger/

## 12. Umfragen

1. Schritt: Fragenkatalog anlegen

Wenn Sie auf das Modul Umfragen klicken, dann werden Ihnen im mittleren Teil Umfragen angezeigt, die für Sie angelegt worden sind.

Um selbst Umfragen zu erstellen müssen Sie ganz rechts oben auf *Verwalten* klicken.

![](_page_29_Picture_62.jpeg)

Danach müssen Sie zunächst einen Fragenkatalog erstellen. Dies erfolgt durch einen Klick uaf den Button Fragenkataloge.

![](_page_29_Picture_6.jpeg)

Anschließend klicken Sie auf den Button *+ Hinzufügen.* 

![](_page_29_Picture_8.jpeg)

Schließlich füllen Sie die mit einem \* gekennzeichneten Pflichtfelder aus und klicken abschließend auf *Speichern*.

![](_page_30_Picture_13.jpeg)

#### 2. Schritt: Umfrage anlegen und Fragenkatalog zuordnen

Nun müssen Sie die Umfrage selbst definieren. Gehen Sie dazu, wie zuvor bei der Erstellung des Fragekatalogs in das Modul *Umfragen* und Klicken Sie rechts oben auf *Verwalten*.

Klicken Sie nun auf das Symbol *+ Hinzufügen*

![](_page_31_Picture_38.jpeg)

Füllen Sie jetz die mit einem Stern versehenen Felder aus und klicken Sie abschließend auf *Speichern*.

Umfrage hinzufügen

![](_page_31_Picture_39.jpeg)

Sie erhalten damit die folgende Umfage, die allen Teilnehmern der Gruppe *Lehrer* im Bereich *Umfragen* zugestellt wurde.

![](_page_32_Picture_22.jpeg)

Für weitere Details gehen Sie bitte auf:<https://doku.iserv.de/modules/poll/>

## 13. Nützliche Links:

- IServ kostenfrei testen: [https://www.in45minuten.de](https://www.in45minuten.de/)
- IServ-Dokumentation: <https://doku.iserv.de/>
- IServ Benutzerhandbuch: [https://iserv.de/downloads/flyer/IServ\\_Benutzerhandbuch\\_2019.pdf](https://iserv.de/downloads/flyer/IServ_Benutzerhandbuch_2019.pdf)
- IServ-YouTube-Channel: [https://www.youtube.com/channel/UCWC1tnrI6P\\_vBQTq\\_hiQAlw](https://www.youtube.com/channel/UCWC1tnrI6P_vBQTq_hiQAlw)
- IServ Akademie (Schulungen): <https://iserv-akademie.de/>
- IServ Softwarepakete zur Softwareverteilung: <https://iserv.de/deploy/software>
- IServ Module: [https://iserv.de/downloads/flyer/022021\\_Flyer\\_Modulbeschreibung\\_Anwender\(innen\).pdf](https://iserv.de/downloads/flyer/022021_Flyer_Modulbeschreibung_Anwender(innen).pdf)  [https://iserv.de/downloads/flyer/032021\\_Flyer\\_Modulbeschreibung\\_Administrator\(inn\)en.pdf](https://iserv.de/downloads/flyer/032021_Flyer_Modulbeschreibung_Administrator(inn)en.pdf)
- IServ Schnelleinstieg für Schüler\*innen: https://iserv-akademie.de/hilfe/schueler-und-eltern/schelleinstiegschueler/schnelleinstieg-schueler.pdf